# Release notes WDCAP version 3.4.5 (7-11-2020)

## Contents

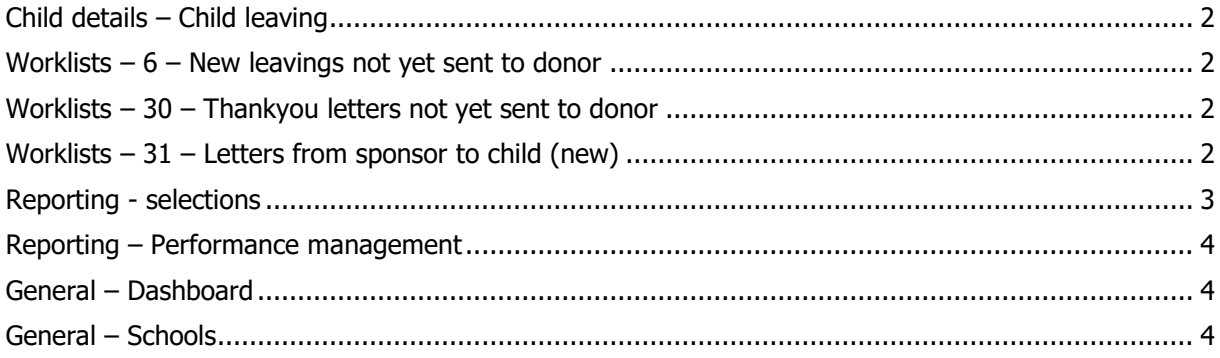

## <span id="page-1-0"></span>**Child details – Child leaving**

The dynamic questions at the bottom of the screen which are related to the selected options are now optional instead of mandatory for **group sponsoring** and **education only children**. (See some example questions below)

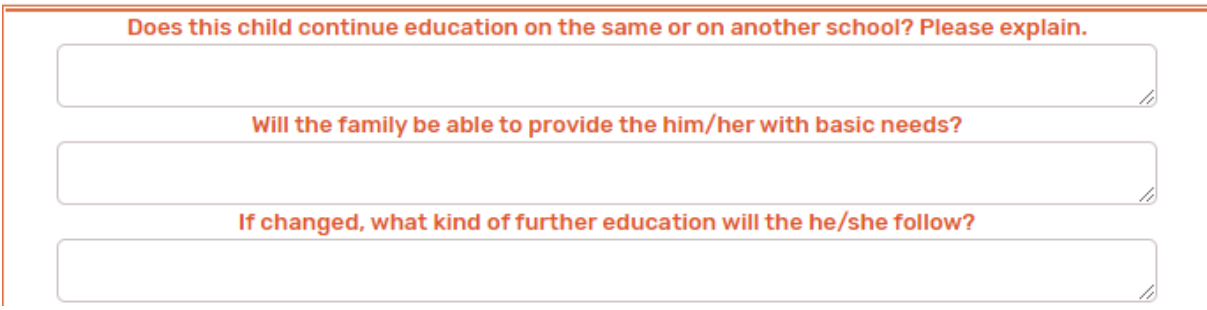

#### <span id="page-1-1"></span>**Worklists – 6 – New leavings not yet sent to donor**

There is a new link "Undo" added at the end of every line in worklist 6 to undo a leaving that was not yet sent to the donor.

#### <span id="page-1-2"></span>**Worklists – 30 – Thankyou letters not yet sent to donor**

In worklist 30 there is now a translate link if the progress report was entered in Spanish or French. If you press this link you can see the texts in the original language and you can enter the translations without overwriting the original text.

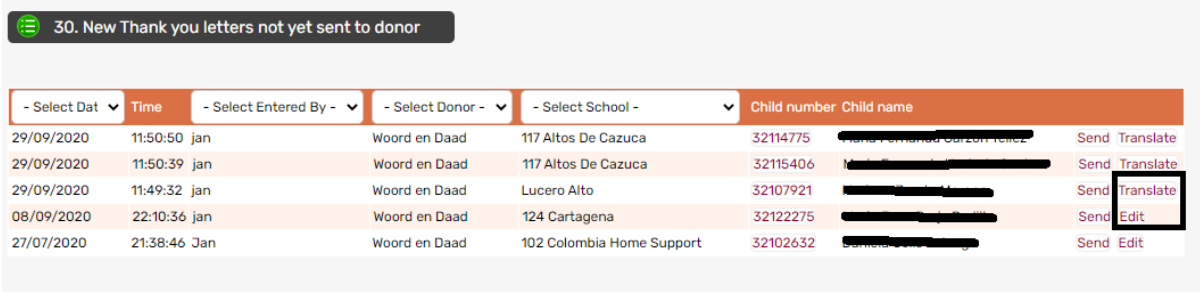

## <span id="page-1-3"></span>**Worklists – 31 – Letters from sponsor to child (new)**

This new worklist contains the electronic sponsor letters that are currently sent by W&D.

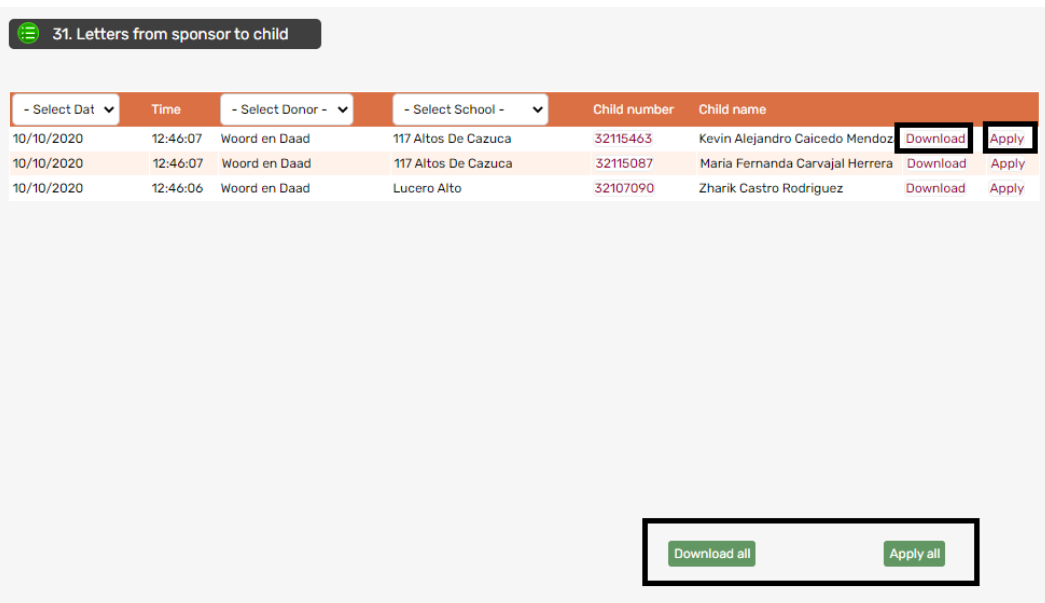

Via the link "Download" at the end of every line the letter is downloaded to your PC (usually in the directory download depending on your type of computer and software version).

Via the button "Download all" at the bottom of the screen all letters in the worklist are downloaded. If the download is finished and you are sure that you have printed all letters you can use link "Apply" for the selected line or button "Apply all" for all letters in the worklist.

It is not possible to press "Apply" if the download was not successful.

#### <span id="page-2-0"></span>**Reporting - selections**

The labels that can be printed with this program are extended with a barcode.

The label format is changed to Avery L7162.

There are now  $2 * 8 = 16$  labels on one A4 page.

These labels must be attached to the greetings that are sent to W&D. Separate instructions how to scan and send the greeting letters to W&D will follow.

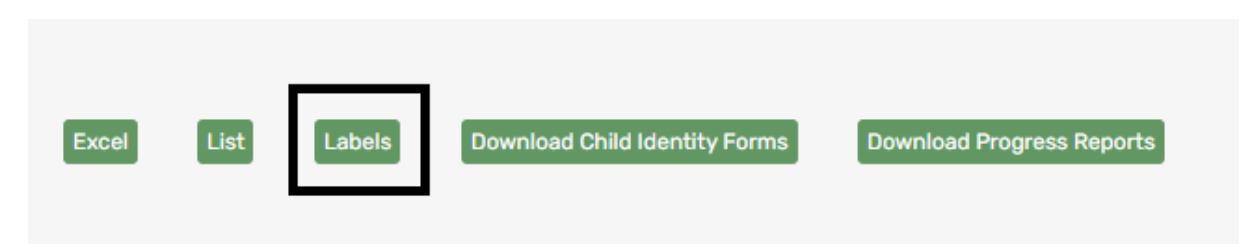

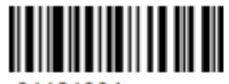

81121304 **Tsenat Desta Mengistu** 121 : Test 121 Grade 10

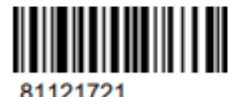

**Fikirte Birhanu** 121 : Test 121 Grade 10

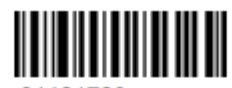

81121720 Abeba Nigussie Nigussie 121 : Test 121 Grade 12

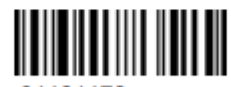

81121172 Alemtsehay Sahilu 121 : Test 121 Grade 12

## <span id="page-3-0"></span>**Reporting – Performance management**

Excel button added to generate an excel file with the selected performance management topics.

### <span id="page-3-1"></span>**General – Dashboard**

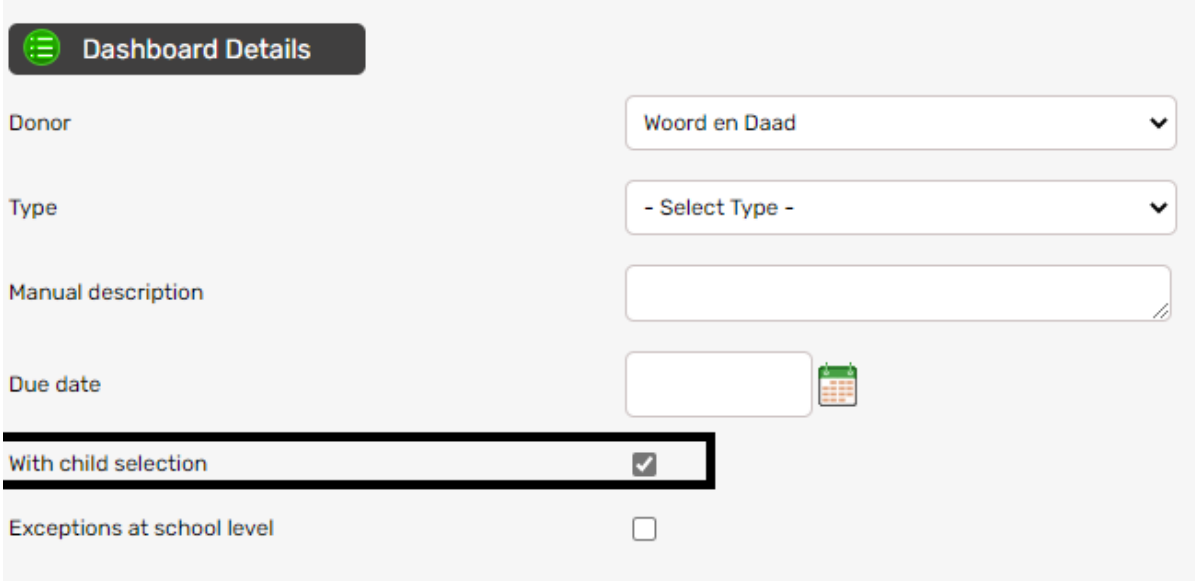

There is a new option "With child selection" added for some partners. The initial value when entering a new dashboard line is Yes but there will be some new reporting deadlines without a list with children. These lines will be removed from the dashboard if W&D

## acknowledges the completion of the task.

### <span id="page-3-2"></span>**General – Schools**

There is a new line on the Schools details screen to define if the "school" is a School or a Center. And at the bottom of the screen is a new button **"School profile"**.

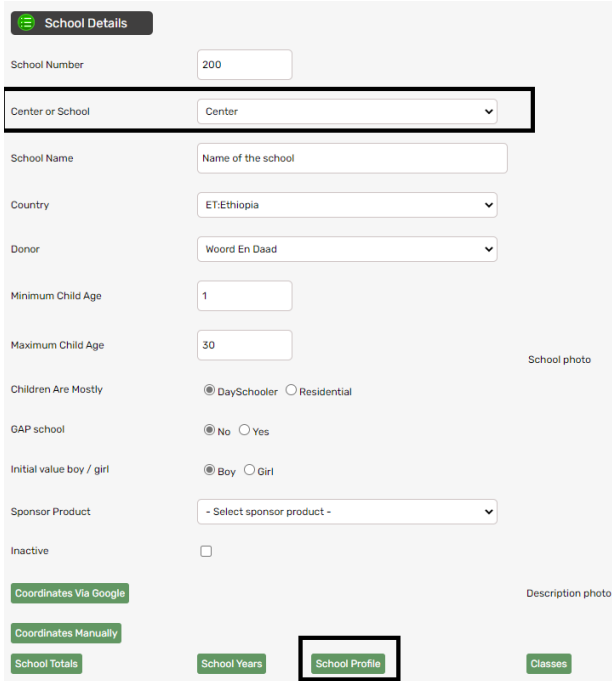

If you click on School profile and Center or School = Center then the next screen is activated so that you can enter the details that will be used to generate a profile for the sponsors.

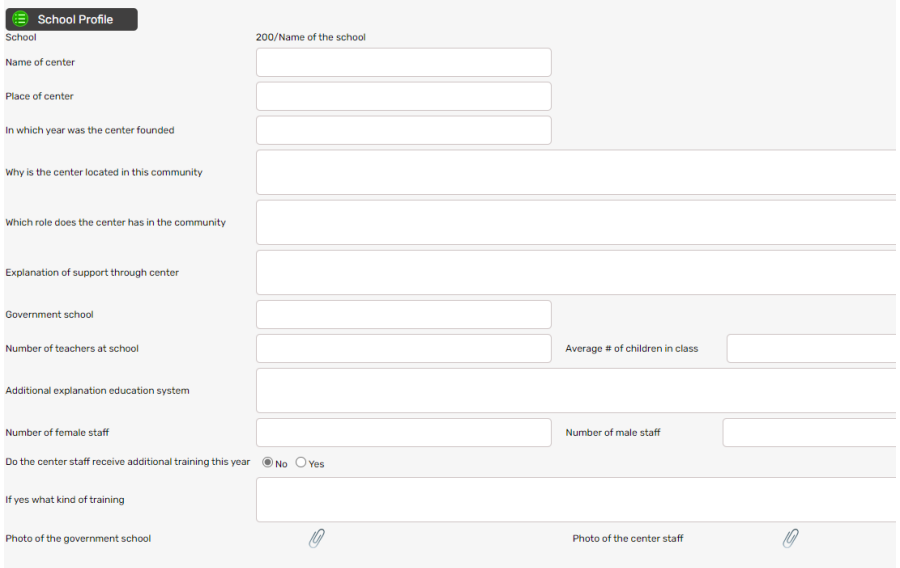

If you click on School profile and Center or School = School then the next screen is activated so that you can enter the details that will be used to generate a profile for the sponsors.

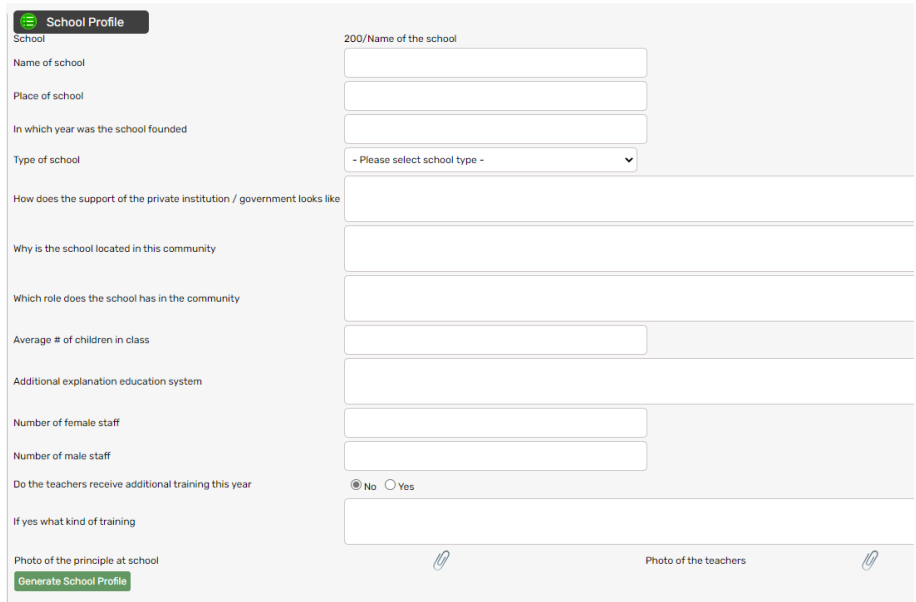

The button Generate School Profile is not implemented yet but you can already start to complete the screens.